Памятка «Заполнение электронных журналов в Intranet:Academic».

- 1) В адресной строке набираем: [http://edu.ulspu.ru](http://edu.ulspu.ru/)
- 2) В появившемся окне вводим логин и пароль. Пароль вводится на латинской раскладке клавиатуры русскими буквами.

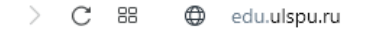

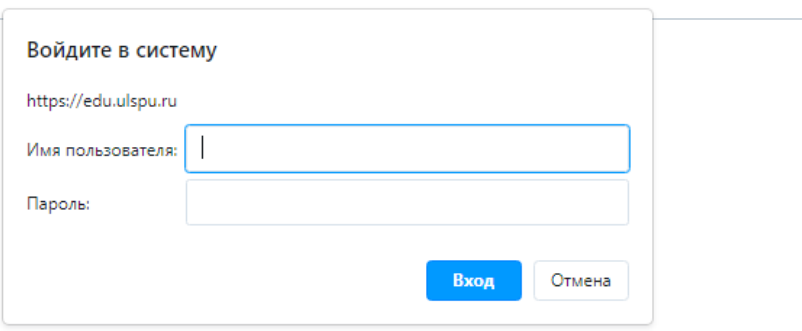

3) Нажимаем «ОК».

## 4) Главная страница выглядит следующим образом:

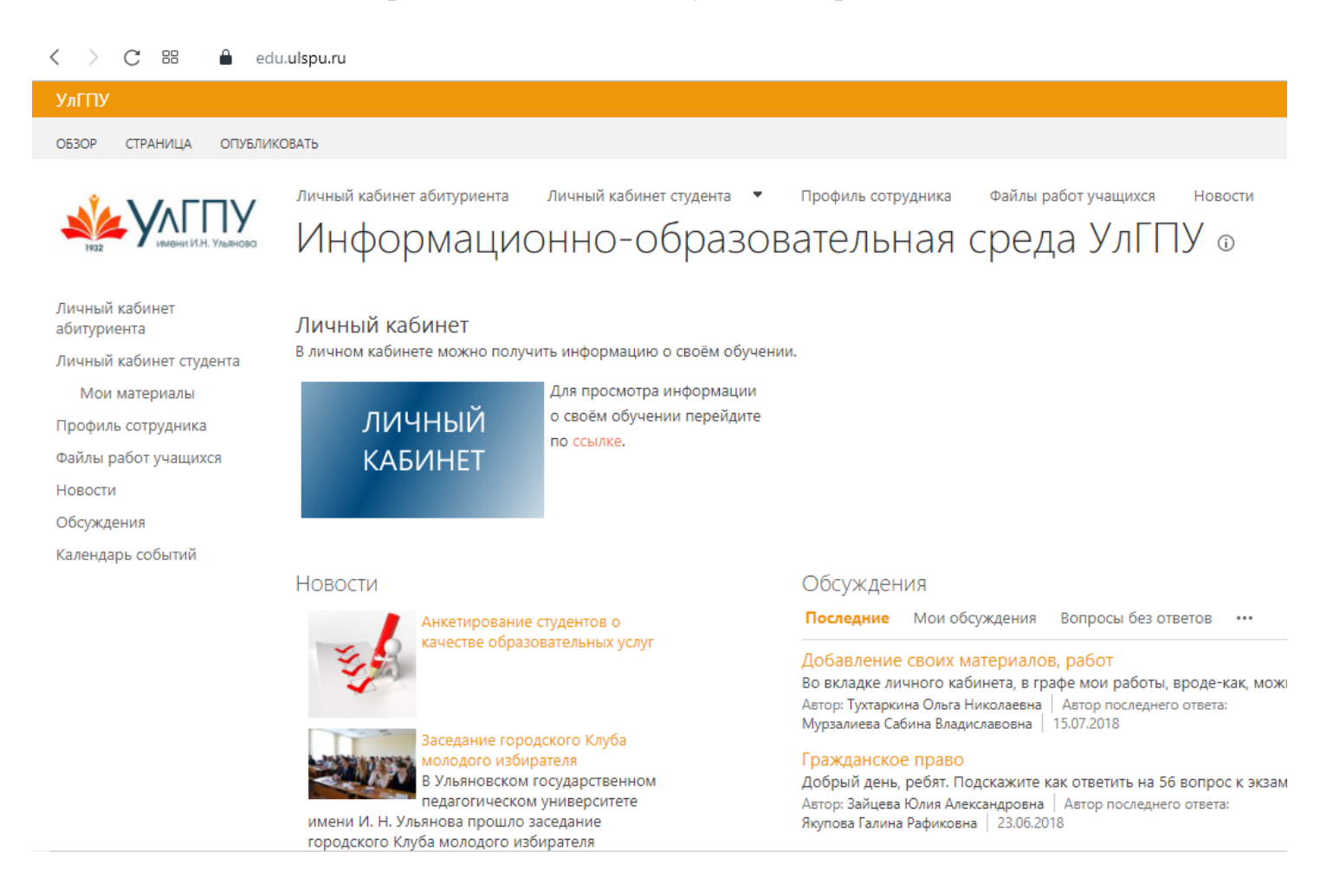

## 5) Заходим в раздел «Профиль сотрудника».

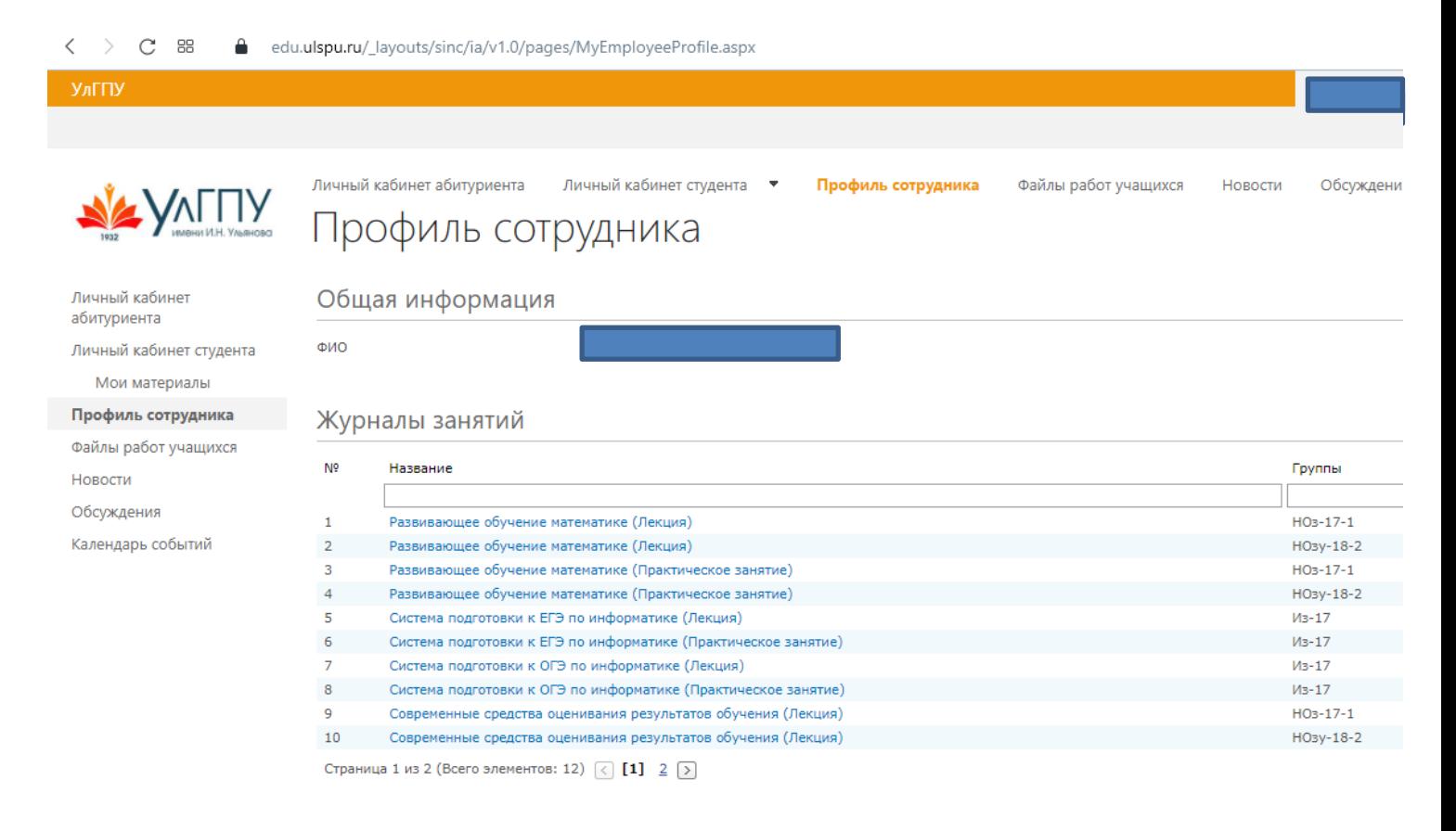

- 6) В подразделе «Журналы занятий» появятся все журналы по учебным дисциплинам, преподаваемым Вами в текущем семестре.
- 7) Нажимаем на название нужного журнала. И далее нажимаем на кнопку «Изменить элемент».

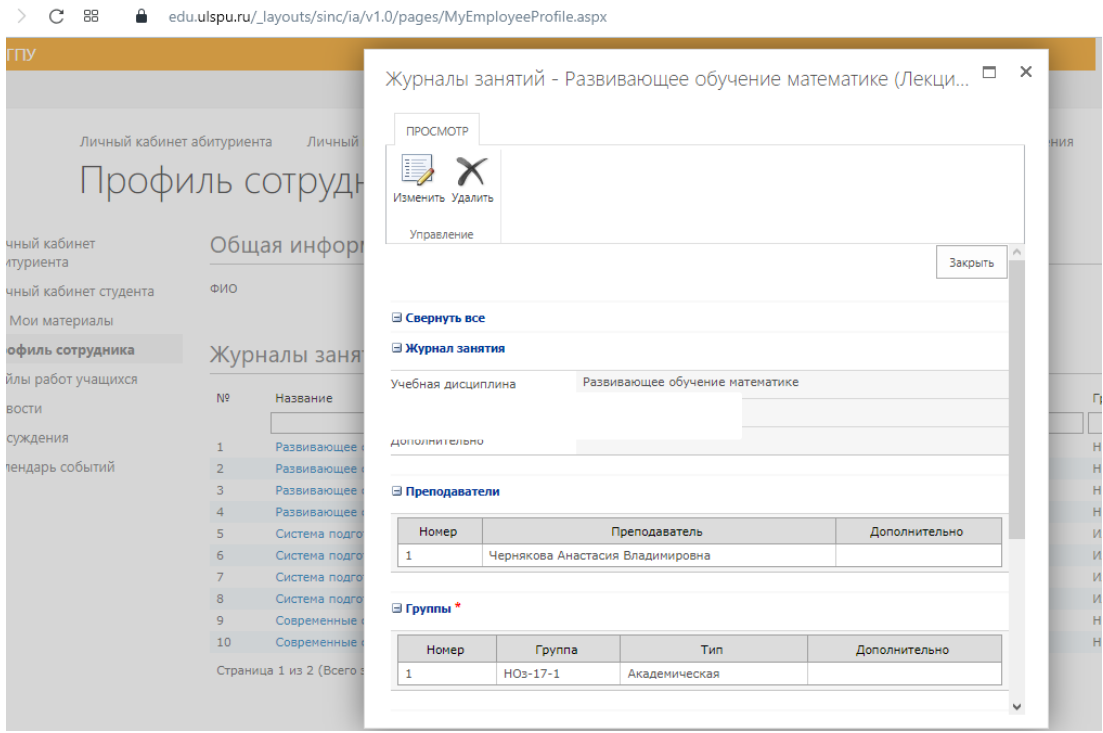

8) Спускаемся вниз до таблицы «Занятия». В крайнем правом столбце нажимаем кнопку «Добавить». Каждое занятие в этой таблице будет отображаться отдельной строкой.

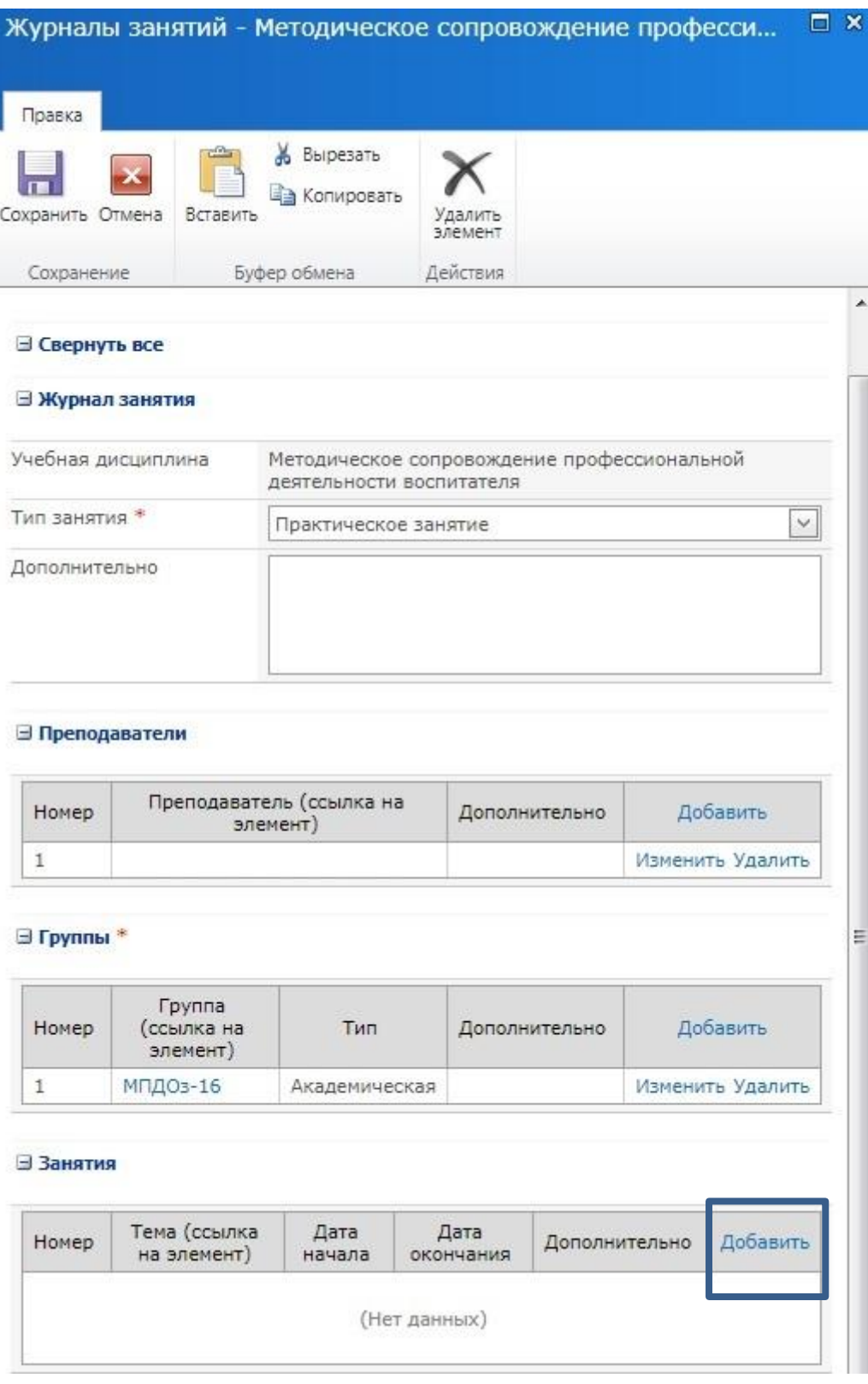

- 9) Появляется форма для заполнения одного занятия, которая состоит из следующих пунктов:
	- Название\* **нужно внести тему занятия согласно рабочей программе**
	- Дата начала\* указывается дата проведения занятия
	- Дата окончания поле не обязательное (не заполняем его)
	- Дополнительно здесь можно оставлять свои комментарии (например, домашнее задание и т.д.)

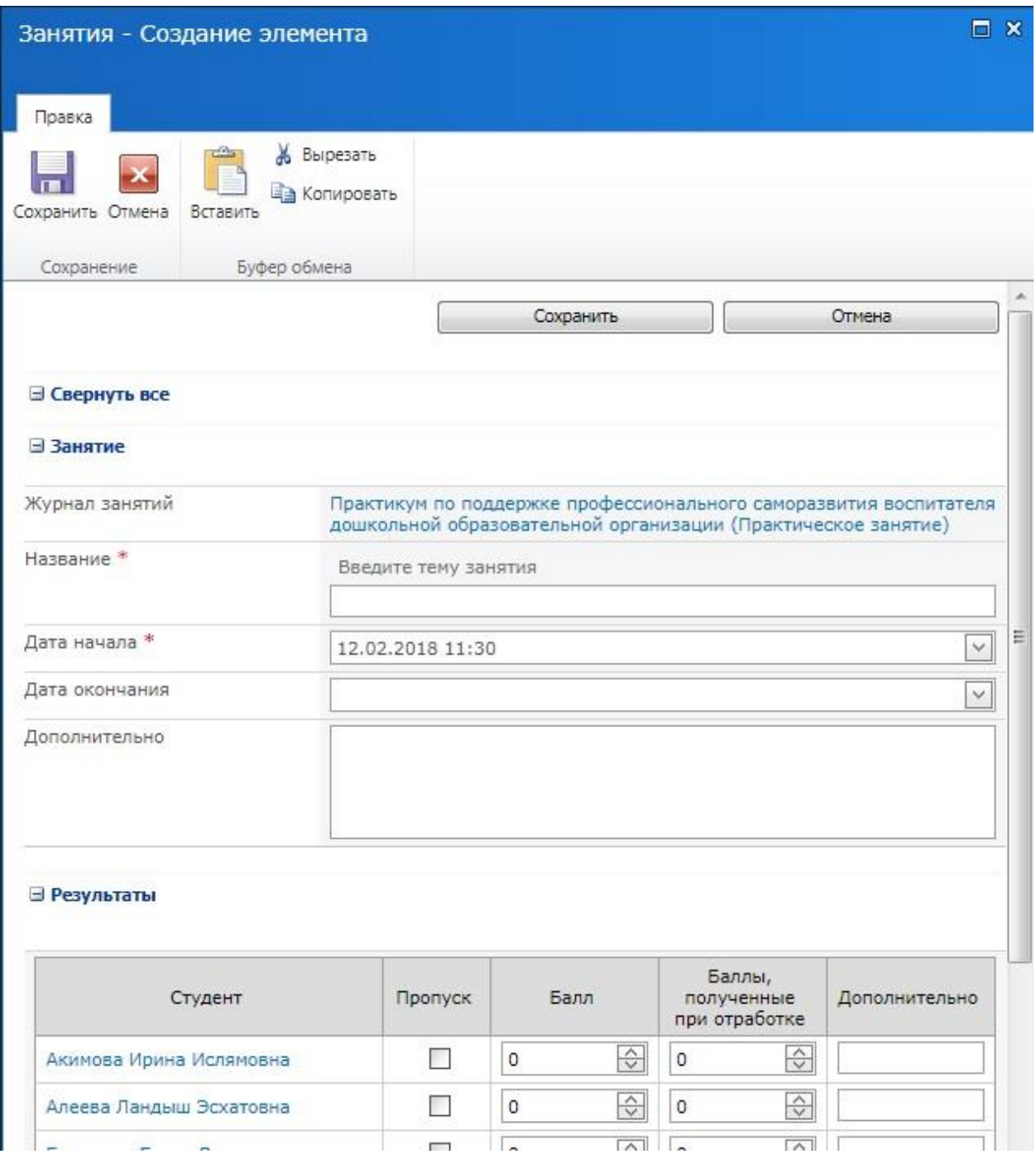

10) Далее указана таблица со списком группы для внесения баллов.

**Э** Результаты

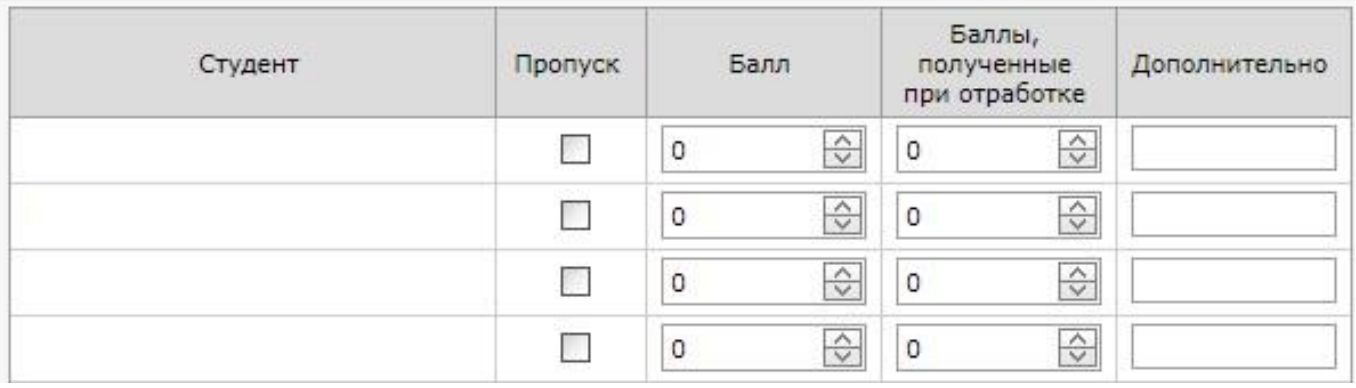

- В колонке «Студент» автоматически указываются ФИО обучающихся.
- В колонке «Пропуск» галочкой отмечаем тех, кто пропустил занятие.
- Если галочка в колонке «Пропуск» не поставлена, то автоматически к сумме баллов за работу на занятии прибавится 1 балл за посещение.
- В балльно-рейтинговой системе есть такие случаи, когда за посещение занятия ставится не 1 балл, а 2 балла. В этом случае 1 балл автоматически будет ставить система (этот балл связан с колонкой «Пропуск»), а еще 1 балл нужно добавить к баллам, которые студент получил на занятии.
- В колонке «Балл» указывается общая сумма баллов.
- Если мы поставили «галочку» в колонке «Пропуск», то система не будет давать поставить балл в колонку «Балл». Баллы за отработку пропуска ставятся в колонке «Баллы, полученные при отработке».
- Последняя колонка «Дополнительно» предназначена для кратких комментариев (например, для указания причины пропуска студента на занятии).
- 11) После завершения работы с таблицей обязательно нажимаем кнопку «Сохранить».
- 12) Таким образом, заполняется одно занятие.
- **13) Не забываем нажимать кнопку «Сохранить».**